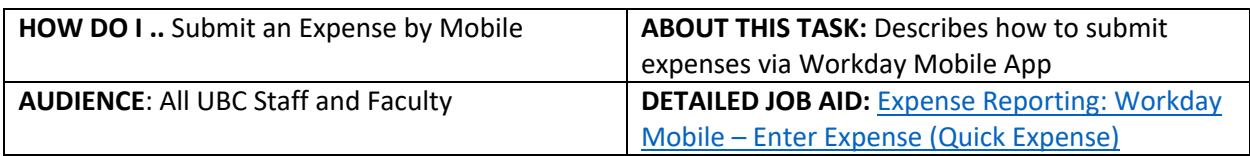

**Note**: All values in screenshots are examples only and may not refer to actual data in Workday.

1. On Workday's home page, *click* **Expenses.**

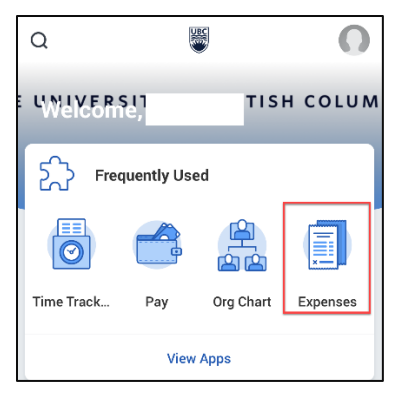

2. To submit the expense, c*lick* **Enter Quick Expenses**.

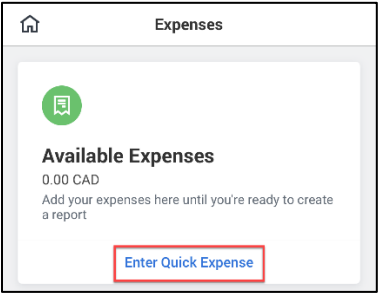

3. To attach the receipt, *click*

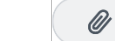

**Note**: The interface may look different for Android on an Android phone.

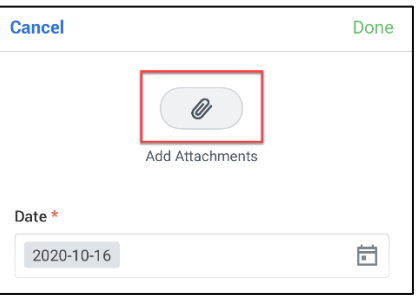

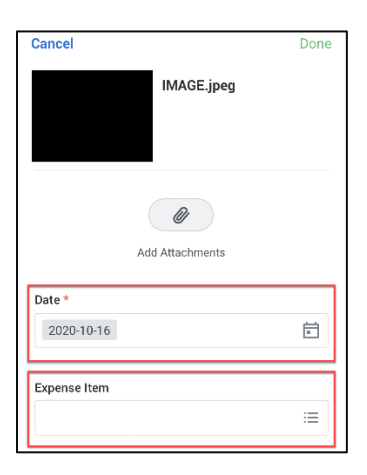

- 4. *Enter* the **Date** and **Expense Item**.
- 5. *Click* **Expense Item**.

\_\_\_\_\_\_\_\_\_\_\_\_\_\_\_\_\_\_\_\_\_\_\_\_\_\_\_\_\_\_\_\_\_\_\_\_\_\_\_\_\_\_\_\_\_\_\_\_\_\_\_\_\_\_\_\_\_\_\_\_\_\_\_\_\_\_\_\_\_\_\_\_\_\_\_\_\_\_\_\_

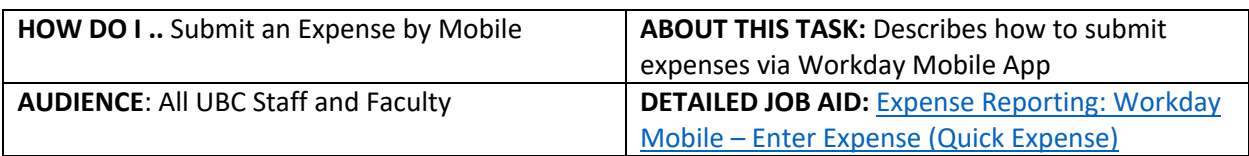

**Note**: All values in screenshots are examples only and may not refer to actual data in Workday.

6. On the **Expense Item** page, choose the relevant **expense item** from or use the Search bar to search for the item (e.g., Air Travel or Parking).

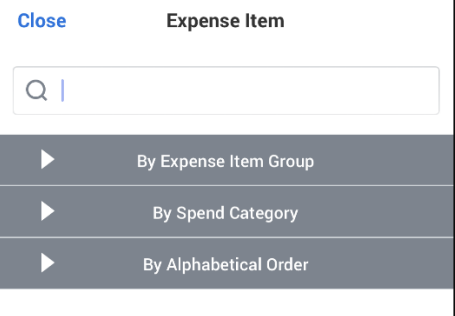

7. In the **Merchant, Amount** and **Memo** fields, e*nter* the relevant information.

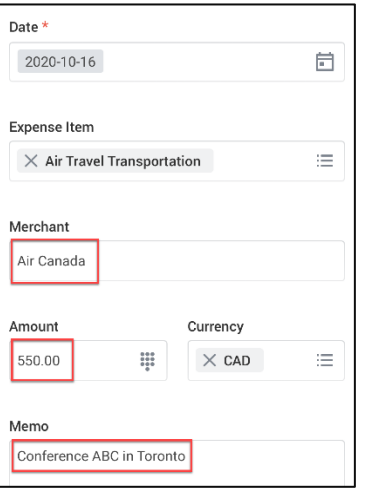

8. *Submit* the expense.

## **iPhone Users:**

*Click* **Done** to submit the expense (as shown).

## **Android Users:**

*Click* the **check mark symbol** to submit the expense (not shown).

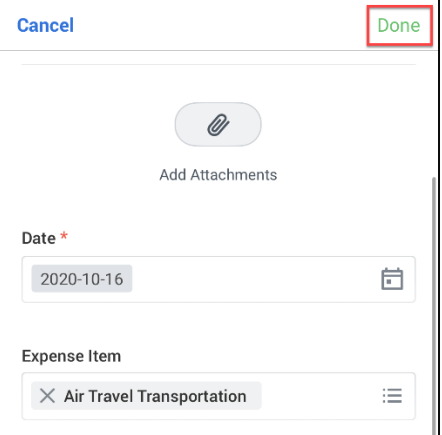

\_\_\_\_\_\_\_\_\_\_\_\_\_\_\_\_\_\_\_\_\_\_\_\_\_\_\_\_\_\_\_\_\_\_\_\_\_\_\_\_\_\_\_\_\_\_\_\_\_\_\_\_\_\_\_\_\_\_\_\_\_\_\_\_\_\_\_\_\_\_\_\_\_\_\_\_\_\_\_\_